## Manual for Digitizing in ARC/INFO: Utilizing UNIX-Based ARC/INFO, Version **7.0** on a Silicon Graphics Workstation

Chris Arneson

Final **Report** 

1994 WWRC-94-28

Final Report

Submitted to

Wyoming Department of Environmental **Quality Land** Quality Division Cheyenne, Wyoming

and

Wyoming Water Resources Center University of Wyoming Laramie, Wyoming

Chris Arneson Wyoming Water Resources Center University of Wyoming Laramie, Wyoming

### ACKNOWLEDGEMENTS

Funding for this report was provided by the Wyoming Department of Environmental Quality, Land Quality Division and the Wyoming Water Resources Center.

Contents of this publication have been reviewed only for editorial and grammatical correctness, not **for** technical accuracy. The material presented herein resulted from research sponsored by the Wyoming Department of Environmental Quality, Land Quality Division and the Wyoming Water Resources Center, however views presented reflect neither a consensus of opinion nor the views and policies of the Wyoming Department of Environmental Quality, the Wyoming Water Resources Center or the University of Wyoming. Explicit findings and implicit interpretations of this document are the sole responsibility of the author( $s$ ).

# **Introduction**

**This** manual was written at the request of the Wyoming Department of Environmental Quality, Land **Quality** Division. It is intended to be **a** guide for the inexperienced or occasional *ARC/INFO* user on the process of **digitizing** mining permit maps. It assumes **that**  the user is working **on** a UNIX-based workstation running *ARC/INFO* version 6.0 or higher equipped with **a** digitizer. **This manual** also assumes that the user has a general understanding of **the** computer's operating system. These **skills** include directory **and** fde management, changing directories, creating **and** deleting directories, **text** editor syntax **and**  use, windowing system management, and use of the mouse buttons. For further UNIX assistance, the local system administrator should be consulted.

# **ARC/INFO Concepts**

*ARC/INFO* is a **software** system made of **up** of several modules. Each of these modules is designed to do a *certain* type of GIs process. These modules are ArcEdit, ArcPlot, TIN, Network, COGO, GRID, *ArcScan,* ArcSTORM, and **INFO.** ArcEdit is the module for coverage creation **and** editing, ArcPlot is for map-making, TIN allows the user to represent continuous surfaces, Nemork allows for dynamic segmentation of lines, **and** *COGO* **utilizes**  coordinate geometry **as an** input source for the software. ArcScan and ArcSTORM, added in rev. 7.0, are modules for **scanning** maps and storing **large amounts** of data, respectively. The **INFO database is** made **up** of the contents of several **data frles,** feature attribute **tables and**  related files stored in each *ARC/lNFO* workspace. (If more information is needed refer to the *ARCfNFO Data Model, Concepts,* & *Key Terms* manual.)

The ARC/INFO GIS software package utilizes concepts and specific terminology which some users may not be familiar with. Below is a simple *glossary* of common *ARC/INFO* terms. If additional questions are raised regarding commands **and** usage, either refer to the *ARC/INFO*  manuals or use the **help** command to provide additional information.

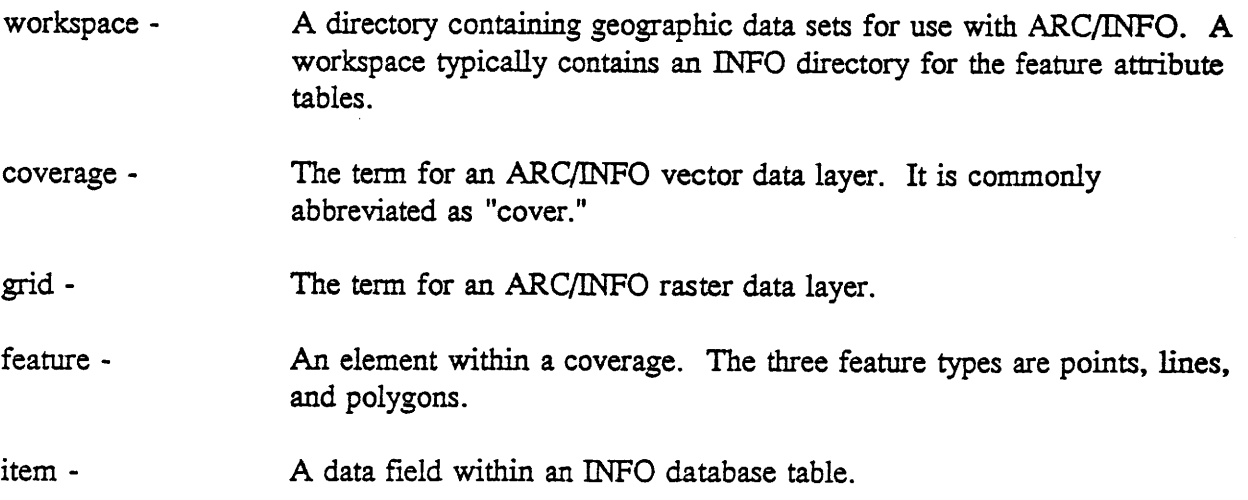

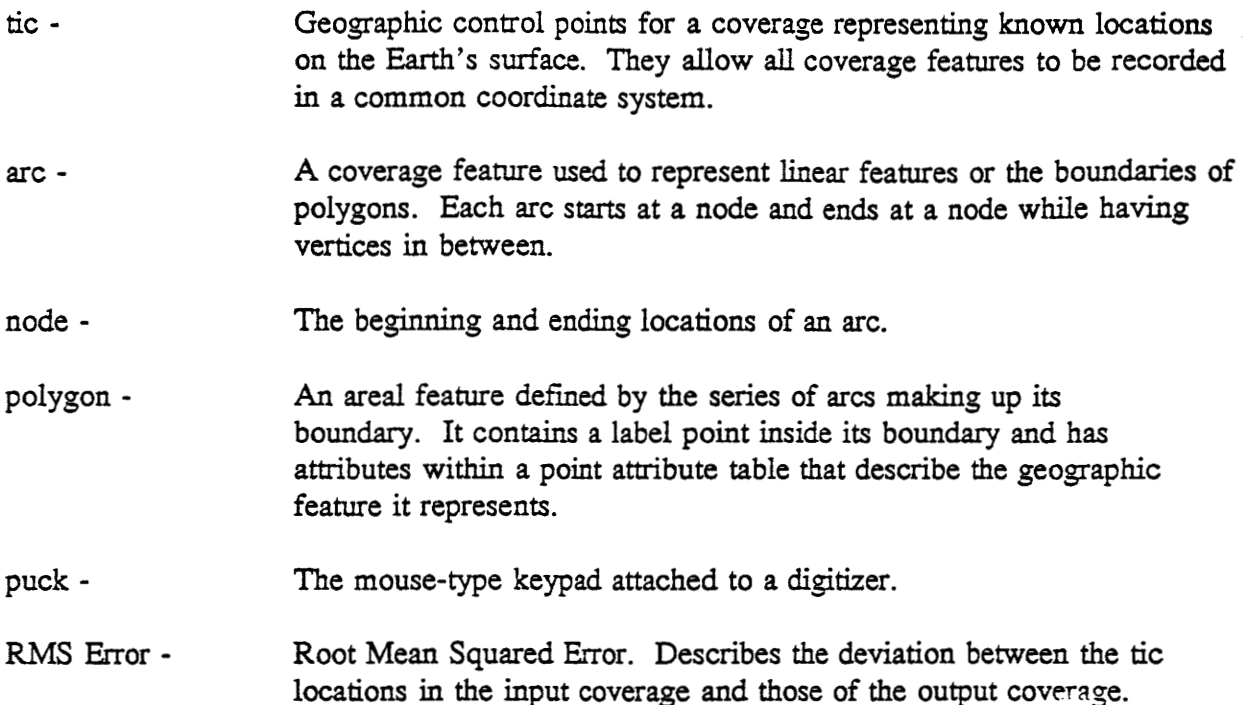

Throughout this manual, file names **will** change with almost every step. When specifying file names throughout **a** project, consistent **naming** conventions should be followed to **insure** that the user is able to **know** what each name represents. **This** can be done with by using **suffixes**  affixed to a filename to represent what version of the file it represents. The format used in this **manual** will be:

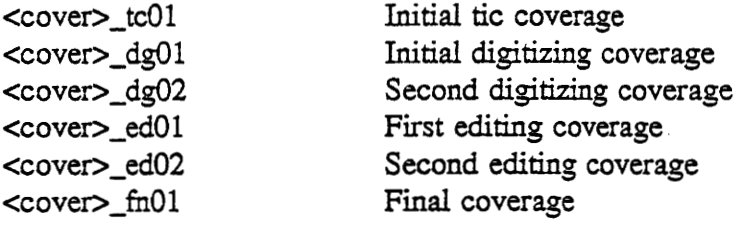

Other **possible names:** 

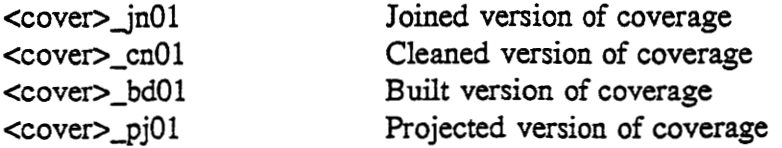

Using this format, <cover> should be substituted with a **short name** representative of the layer being digitized. **(For** example, 'roch' could be used to represent the Rochelle **Mine** permit. In that case the **initial digitized** coverage **would** be named **roch-dg01.) Using** this system **a**  substantial number of names can be created **as** needed. *ARC/INFO* is non-case sensitive, but 13 characters is the **maximum** length for a coverage **name.** 

If more information is needed throughout the project, *ARC/INFO* **on-line** documentation is always available on **any** command by **using** the help command. The **usage** command is also helpful by **showing** the proper usage for **a** command. The responses **from** these commands use several different text styles in the sample computer dialogue. **For** example:

Arc: **usage dean**  Usage: CLEAN <in\_cover> { out\_cover } { dangle\_length } { fuzzy\_tolerance } { POLY **1 LINE** }

In this example, as in the rest of the manual, the bold text signifies items the user must actually **type** in. The plain text represents output **from** the computer. Of this **text,** items in <brackets> represent **parameters** the user must specify, while items in **(parenthesis) show**  optional parameters. Parameters represented by words in *CAPITAL* letters separated by **a 'I'**  specify the exact syntax to be used for the option. In this example the user can chose to enter POLY or LJNE, with **POLY** being **the** default value because it is listed *first.* 

#### Useful *ARC/INFO* Commands:

.

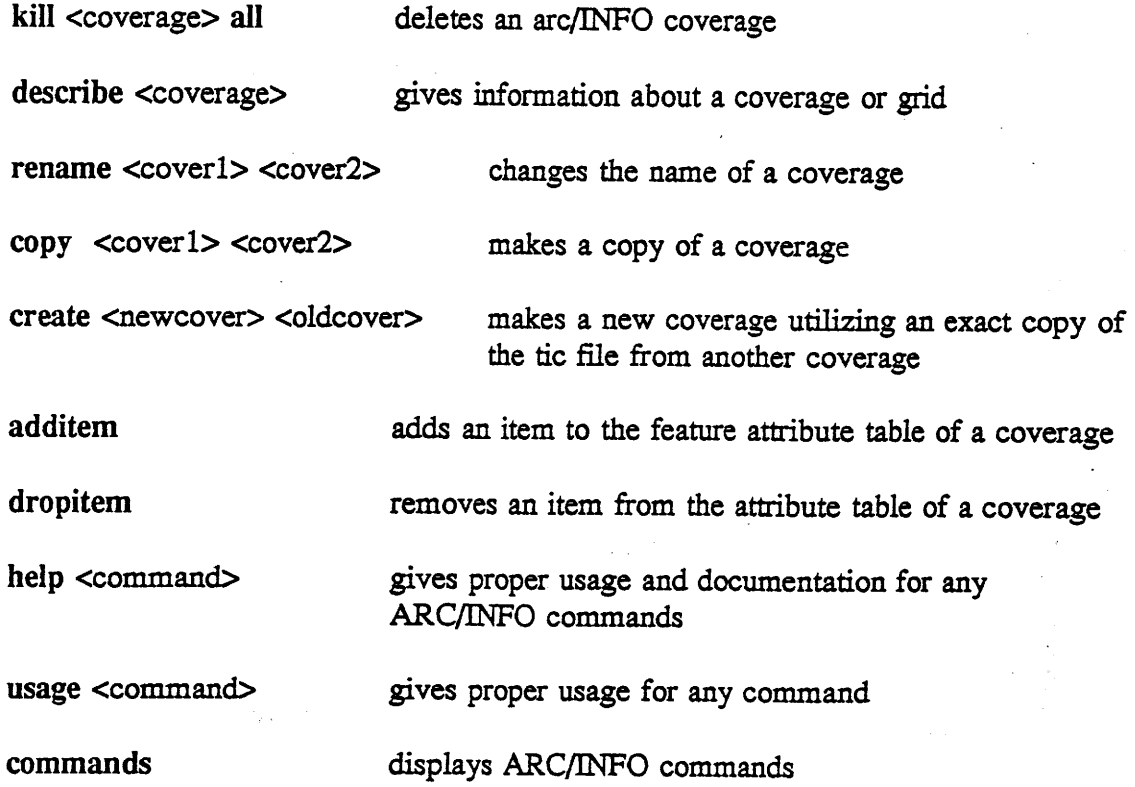

# **Map Preparation**

- **D Here are** some guidelines:
- **Place** the **map** *in* **a** position comfortable **for** digitizing
- **D**  Do not **place** the map **near** the extrene edge of the table because points in **these areas are often** less **accurate** or inactive.
- **Use only** drafting tape on the *digitizer* tablet; other adhesive **tapes might damage the**   $\blacksquare$ **surface of** the tablet **and the** map.
- **D**  *Make* **swe** the manuscript **is flat** and **securely** mounted to **the** digitizing **table**

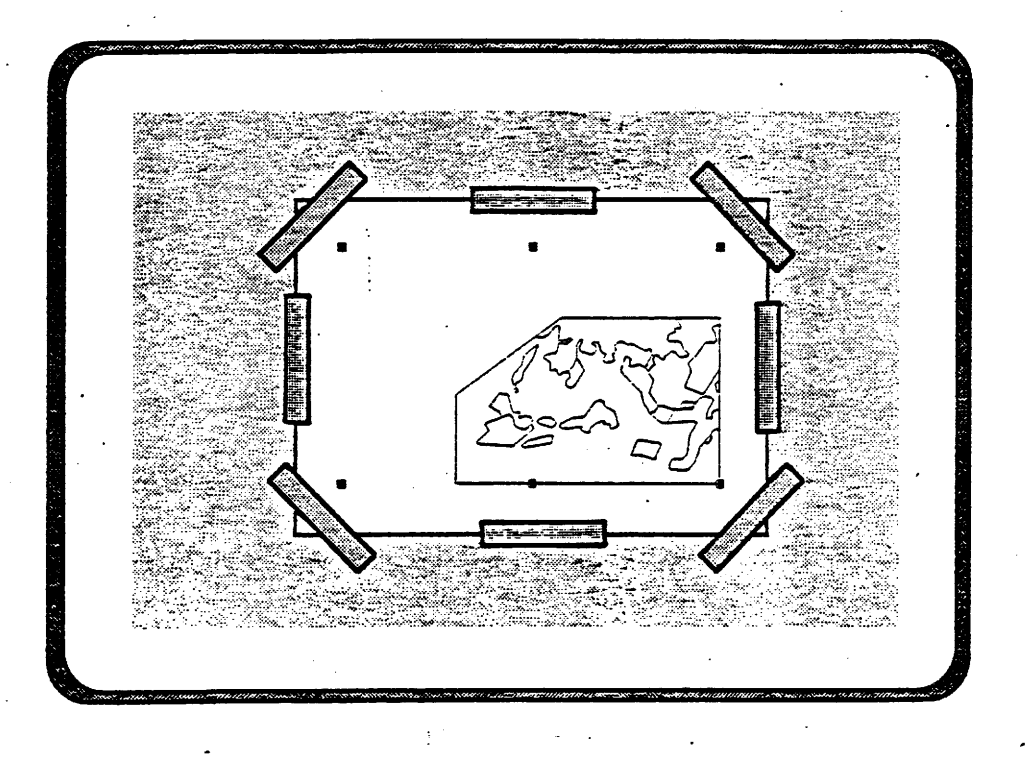

\_..--- -

**Care taken** in the map preparation **steps** will save time in the editing process later. For **a** map to be digitized accurately, it **should** be free from folds, **tears,** or any other properties **which could** came **distortion** of the **data. The use** of photocopies or blueline **copies** should **also** be avoided because of the possibility that the map **has** been distorted in the copying process, Always **use** the best quality maps available. The ideal map media for **data** automation would be a **stabie** media such **as** MYLAR **which has** no **shrink** or swell potential.

A **map** should **be** tightly *affixed* to the digitizing tablet with eight pieces of **drafting** tape. Be sure the map is secured well or **data** *can* become severely distorted, Additionally, if the map media **has high shrink** and swell potential, a piece of clear acetate or **mylar** should be taped over the map to eliminate the potential of moisture fiom the digitizer's **hands** distorting the **data.** 

# **Label Tics**

Locate tic **registration points** and **assign them a** unique **number,** these **must be known points**  for **which** you *can* **obtain** real-world coordinates. **Once established,** the **same** tic **numbers** and **locations** will be recorded and **used** for **each separate** manuscript.

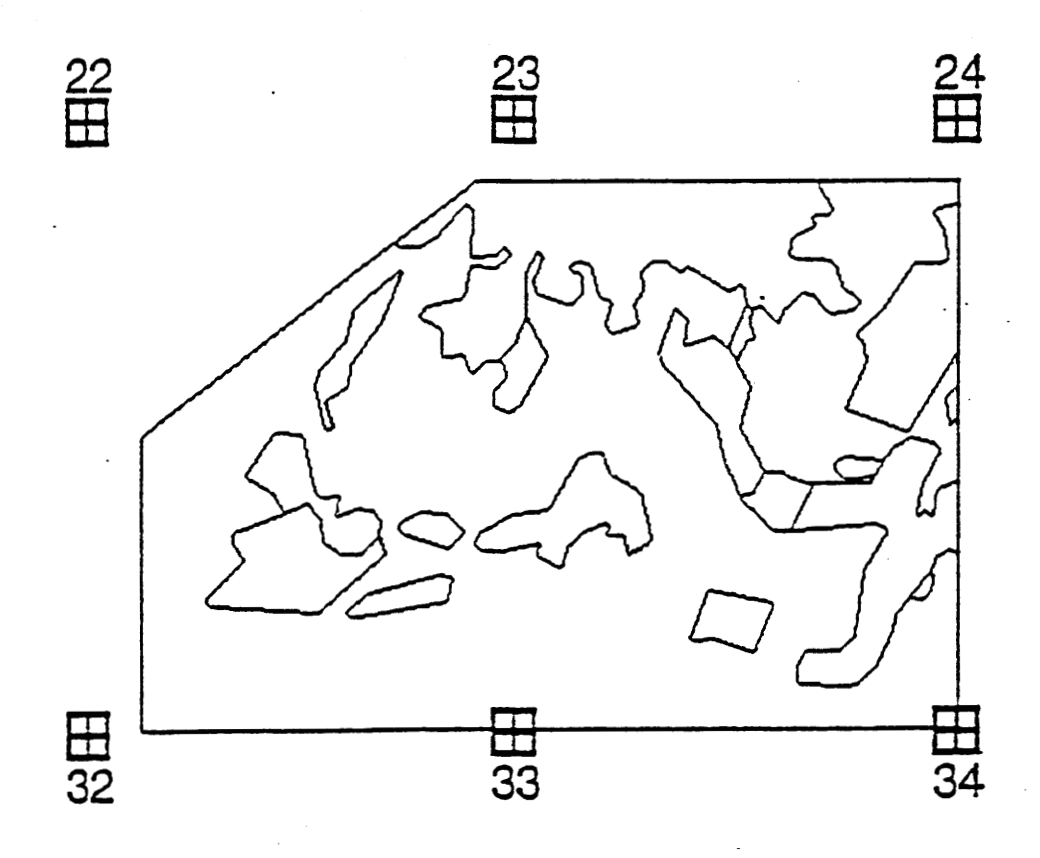

 $\ddot{\cdot}$ 

Identify **points on the map to be digitized** that **have exact** known **real-world coordinates. Each map should have at least** ten *tics* **that are evenly spread throughout the map. Label. each**  tic with **a unique number and** wrik **it next to the tic on the manuscript.** This **number** will **be known as the** "tic-id."

# **Getting** Help

Type :

**help** 

**and a popup** menu will **appear** :

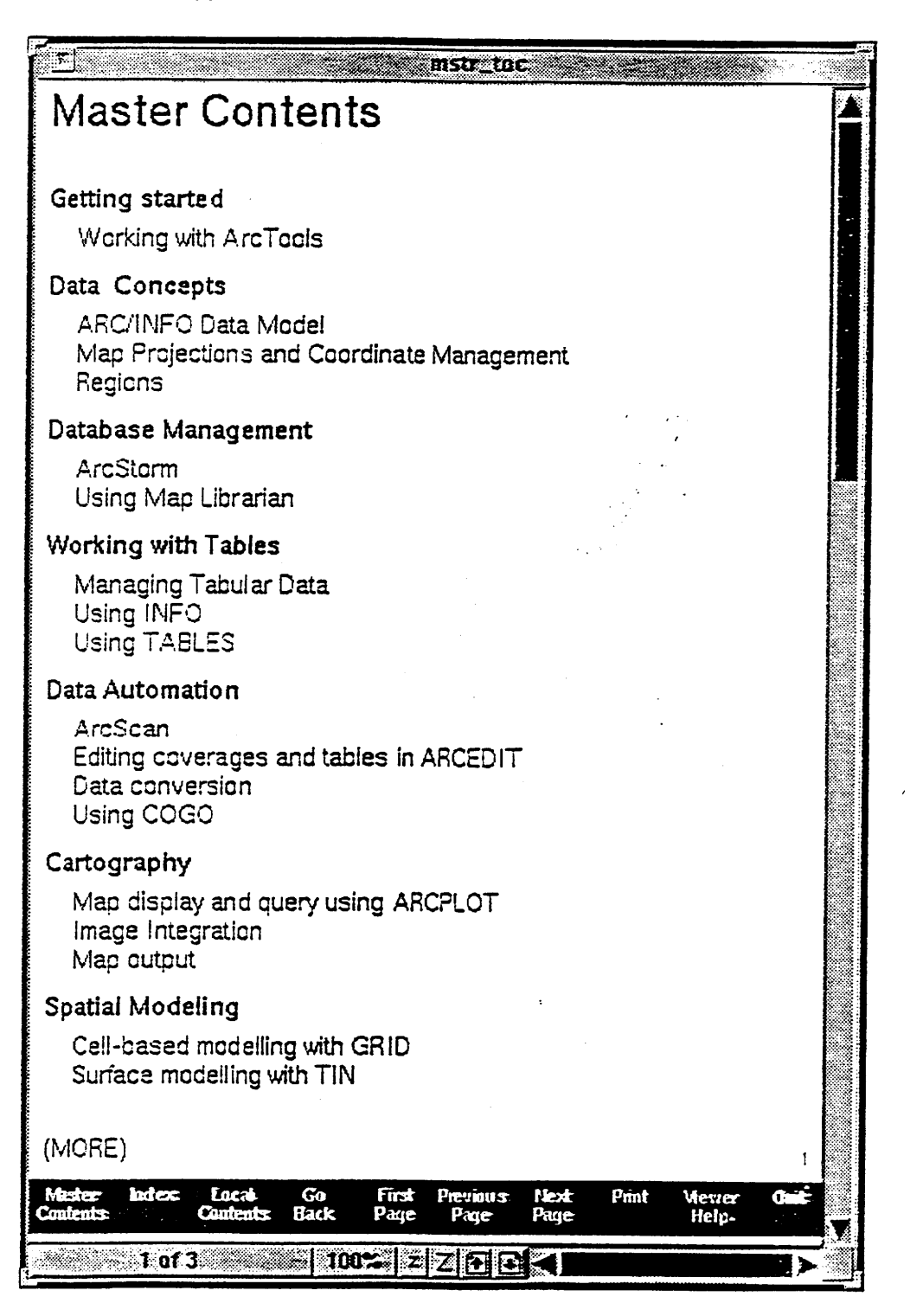

Help **is always available at any** point **through** the following commands:

help

**(see opposite page)** 

**wage** <command **name>** 

**commands** 

**disphys proper usage** for **any** *ARc/INFO* commands

,

**displays** *ARc/INFo* commands

# **Create Tic File**

Enter ArcEdit

**Configure** display for **current** workstation Arc: **arcedit** 

Arcedit: **display 9999 3** 

Arcedit: **&term 9999** 

*Arcedit:* **coordinate keyboard** 

(specifies that input will **come** from keyboard)

Arcedit: **drawenvironment tic ids** 

Create coverage and tics

Arcedit: create <ticcover>

commas and then press [ENTER]. For example, a tic-id of 12 could look like Enter unique tic identification **number, X** position, **and** Y **position, all** separated by **>12,-1075,4125.** The program will then prompt for **the** next tic-id. Continue this process until all tics have been entered. Type 0 and then [ENTER] to stop entering **tics-ids.** 

Save **Changes** and exit Arcedit: save

Arcedit: **quit** 

**Tics are reference points identified by known coordinates** on **a map that are used to orient a coverage. These** tics **should be entered in the coordinates which they are** known **for. For example, even though a** *map* **may be** *in* **a** UTM **projection, if the** tics **you intend to use are labeled** in Iatitude-longitude, **then the** tics **should be entered as** decimal **degrees.** 

**Tics may be digitized in any order. At least four tics must be entered. Using more than four**  tics **can increase** *the* **accuracy of the digihed coordinates for map registration.** 

. ., -. . . .

# **Project the Coverage**

The coverage that **has** been created **has** no current definition of map projection or of coordinate units. If the map projection and map units are identical (ie. Stateplane Coordinates) then this coverage needs only **to** have **its** projection defined **using** the **projectdefine** command **as** explained in section **A** However, **most** maps use latitude **and**  longitude to define tics, requiring a more involved process. For this process skip to section B.

### **A. Using projectdefine**

Make **a** copy of current coverage

Arc: copy <ticcover> <ticcover-1>

(Where <ticcover> is the original cover and <ticcover-1> is the name of **a** new coverage.)

Define the projection

Arc: projectdefine cover <ticcover-1>

The prompt will change **and** parameters will be requested

project: projection <projection>

project: units <meters or feet>

project: **zone** <zone number>

The zone number can **usually** be found **at** the bottom of **most**  maps or consult the **PROJECT** section of the *ARC/INFO*  **Commands** manuals

project: **parameters** 

### **B. Using project**

Change the projection and units of tics

Arc: project cover <ticcover> <ticcover-1>

The prompt will change and parameters will be requested

project: **input** 

project: **projection geographic** 

project: **units dd** 

project: **parameters** 

project: **output** 

project: projection <projection>

project: **units** *cfeet* or meters>

project: **zone** <zone number>

**This last** line is optional, **but** if **the** zone number is **known** the parameters command is easier

project: **parameters** (answer **all** questions prompted) project: **end** 

**Each** *ARC/INFO* **coverage** *can* **store** information **about the projection** it **is cunently** *in.* **The procedures on the opposite page,** not **only** initially **store that infoxmation in the coverage, but**  also *can* **change the actual coordinates** that **the** tics **are labeled** in **and** therefore **their shape**  also. **The** god **is to put the** tics **into the same "shape" as the original map.** This **is absolutely necessary to obtain accurate** data.

## **Register Map**

**Enter ArcEdit** 

Arc: **arcedit** 

**Specify** coverage to be edited

Arcedit: editcover <ticcover-1>

Configure program for current **workstation** 

Arcedit: digitizer <model> <port>

**(Ask** the local system administrator for this information.)

Arcedit: **drawenvironment arc label node dangle** 

Arcedit: **weed 0** 

**Arcedit: nodesnap closest** 

Arcedit: **draw** 

Arcedit: coordinate digitizer <ticcover-1>

**Enter tics through** digitizer. **Using** digitizer **puck,** enter first tic **number**  followed by **'A'.** Assuming the first tic-id **was** 1, this will be **shown** on the monitor as  $>1^*$  where the asterisk represents 'A.' Define where the tic should be placed by accruurately placing the puck on the map **and**  pressing any **button.** Once the tic **is** entered move **on** to the next tic using the same method. Once all **tics** have been entered, end the program by pressing **'OM.** *(ARC/INFO* **knows** that **no** tic *can* be labeled with **a zero and** therefore **assumes** that all **tics** have been entered.) **At** this point the **map** on the **digitizing** tablet has been spatially referenced to the computer **and** other features *can* be added. If the map **is** removed **from** the tablet or to **a** different spot **on** the tablet, it must be reregistered.

*An* RMS Error number is **now** displayed **on** the monitor. It is **comprised** of **two** numbers, the second of **which is a** relative estimate of the *accuracy* of the *tics* entered based **on** where **they**  should be. This number should be **as** close **to zero as** possible. *An* upper limit for this value is commonly set at 0.006 but errors of up to 0.008 **can sometimes** be accepted depending upon the **source** map **and** the number of **tics used. The** first value of the RMS Emor **shows how** much **error** is *expected* in coverage Units **(usually** meters or **feet). If** this RMS Emor is higher **than** the upper limit set for the project, then either the **map should** be reregistered, or **a**  new **map** should be found before **moving on.** 

## **Add Features**

**Specify what type of feature** will **be added or edited and begin Arcedit: editfeature cfeature>** 

**Feature can be arc, label, point, or node.** 

**Arcedit: add** 

**Begin creating** features **by following the directions in the** command **window.** *All* entries will **be made through the digitizing puck and** this **mode** *can* **be exited by pressing 9** on **the puck. For example, to** add **arcs press 2 to** *start* **an arc, 1 each time a vertice is needed, and 2 to**  end **the arc. When all** *arcs* **are entered press 9 to** end.)

This **step** *can* **be performed as many** times **as** is **necessary** for **all features to be added.** 

**If the coverage being digitized is to be a polygon coverage each polygon must have one label**  within it, **in which to specify** its **attributes. These are added using the** directions in **secion 5. The user must** *also* **remember to save** additions or **edits periodidly throughout the session to prevent excess** data **loss** in **the event of a machine error.** 

 $\Delta \sim 1$ 

المواقع والمواريق والمراجع والمراري

 $\mathbb{R}^2$ 

 $\bar{z}$ 

## *Adding Arcs:*

Position the **keypad** crosshairs **and** enter the button numbers **as** . **shown. Carefully trace** the **shape** *of* the **arc** with the **keypad crosshairs, pressing** the 1 button **repeatedly** to enter **vertices as you** go.

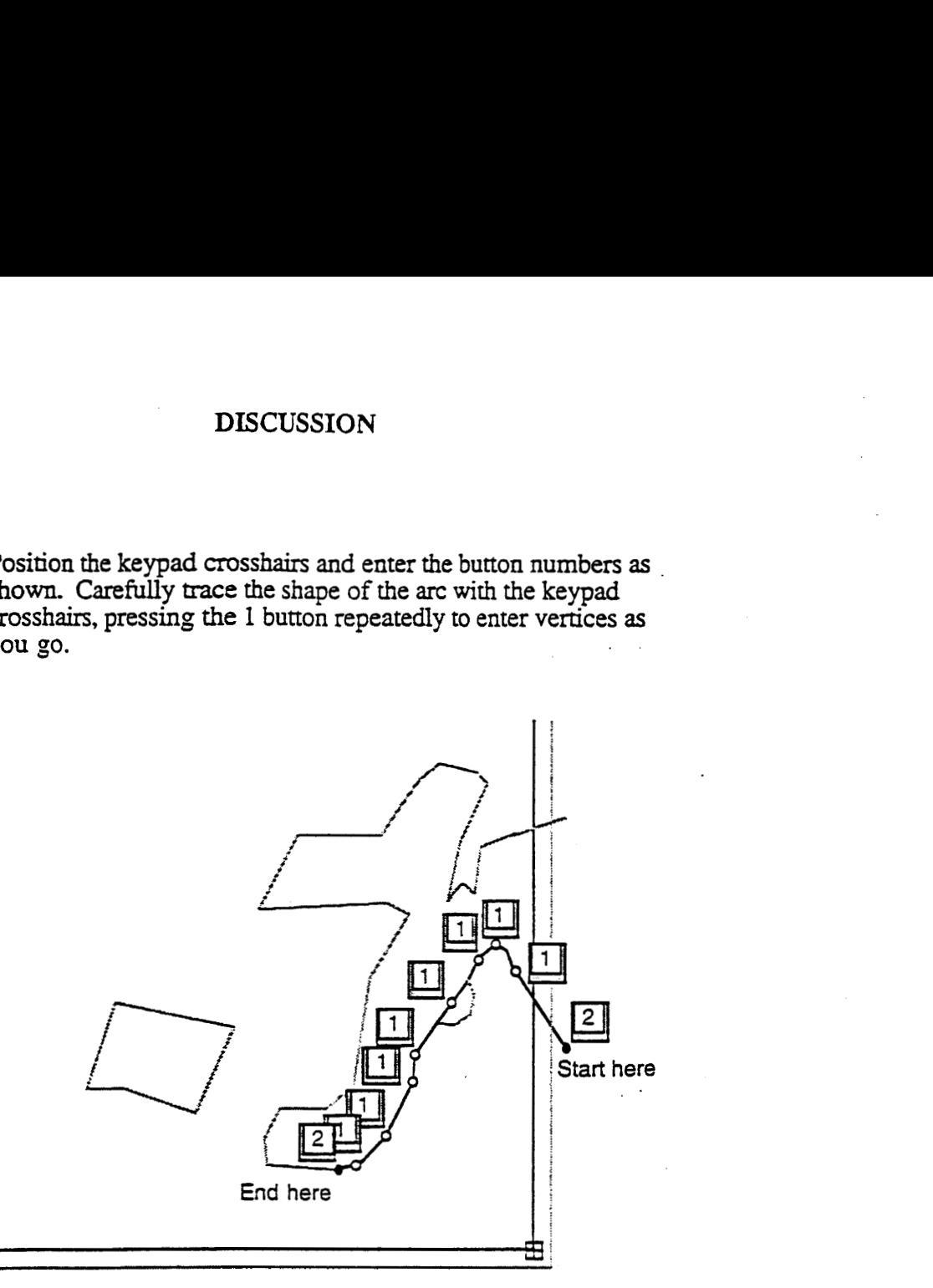

*Notice thar,* **as** *before, nothing appears on the screen m'l the ending node* **is**  *enrered; tfrss the entire urc* **is** *dmwn* 

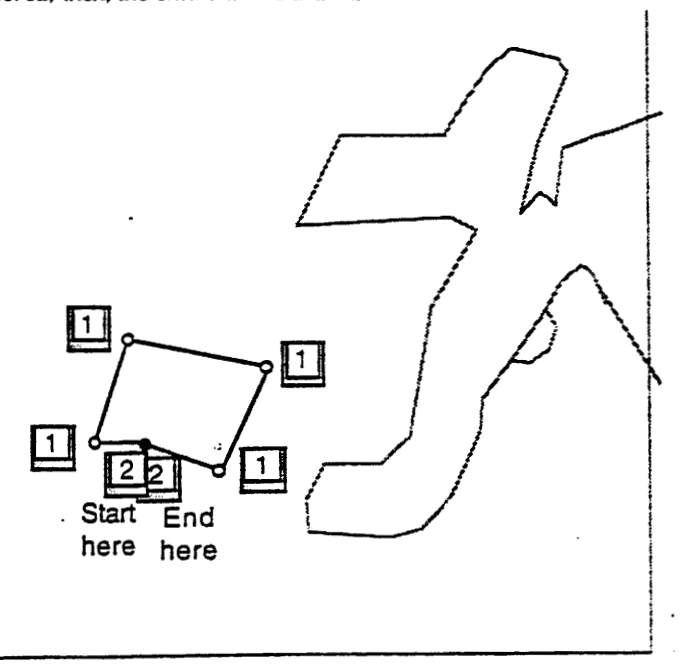

## **Adding Labels:**

**No labels are** needed for **coverages** *that* **are to be attributed as** lines **(such as contour maps), but each polygon** within **a polygon coverage** must **have** EXACTLY **ONE label.**  This **label** will **store all attributes for the polygon. If a polygon has more** than one label, only one will be recognized as having attributes even though the attributes in **each may be different.** 

#### Types of Errors

**If** nodes are to be drawn, there are several **choices** on how to draw them. If the command de nodes is specified, then nodes wili be drawn **as small** black boxes. However, if emors are drawn by choosing to entering de node **dangie,** dangle errors and pseudo errors are drawn. A dangling node represented by a square symbol, connects to only one arc. It is the unconnected node of a dangling arc. They are created when digitized arcs stop short of, or extend past, **an** intended intersection point. There **are** instances, however, when **dangling**  nodes do not necessarily represent an error. One example of this would be the headwaters of **a** stream. The line would simply begin wherever the drainage obtained enough water to **be**  classified **as** such. Several examples ate **shown** below:

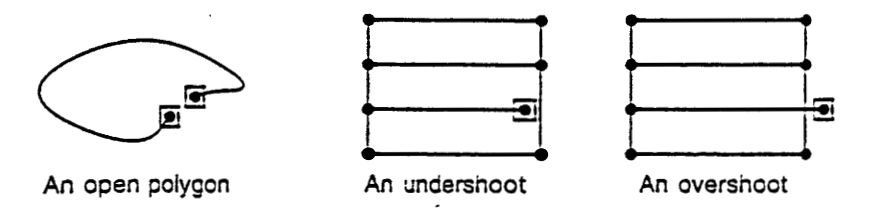

Pseudo nodes will be drawn with the de node pseudo command or shown **as** updates when dangles **are** specified. Pseudo nodes, drawn with **a** diamond symbol, occur where **a single**  line connects with itself or where only **two arcs** intersect. Pseudo nodes do not necessarily mean that there is **an** error or **a** problem. For example, pseudo nodes that represent island polygons or the point where **a** road changes **from** pavement to gravel are acceptable. Several examples are **shown** below:

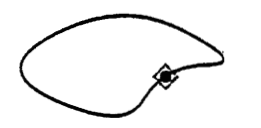

A

**An island pseudo node Pseudo ncde marking a** two-arc intersedcn

#### **Tolerances**

**Nodesnap** - **This is the largest distance in which a new node** will **automatically snap to an existing one.** This **helps you to ensue that arcs connect correctly** to **adjoining arc. The default node snapping tolerance is usually** quite **small.** This **example assumes that the nodesnap is 0.05 inches.** 

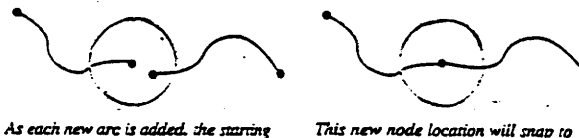

node may fall within a given distance (e.g., 0.05 inches) of an existing node.

the existing node if it is within the node snap tolerance.

**Weed** - This **is the** minimum *distance* that *can* exist **between any two vertices on a line. If a vertice is added closer** than this distance to **another vertice an error** will **be displayed and the vertice discarded. The purpose of** this **is to eliminate** tiny **"slivers" that** *carr* **be created if the user makes an error while digitizing.** This is **commonly set to 0 by experienced digitizers.** 

# **Editing Cover**

Features **can** be continually added, edited, or deleted **from** the coverage using combinations **of** the following **commands:** 

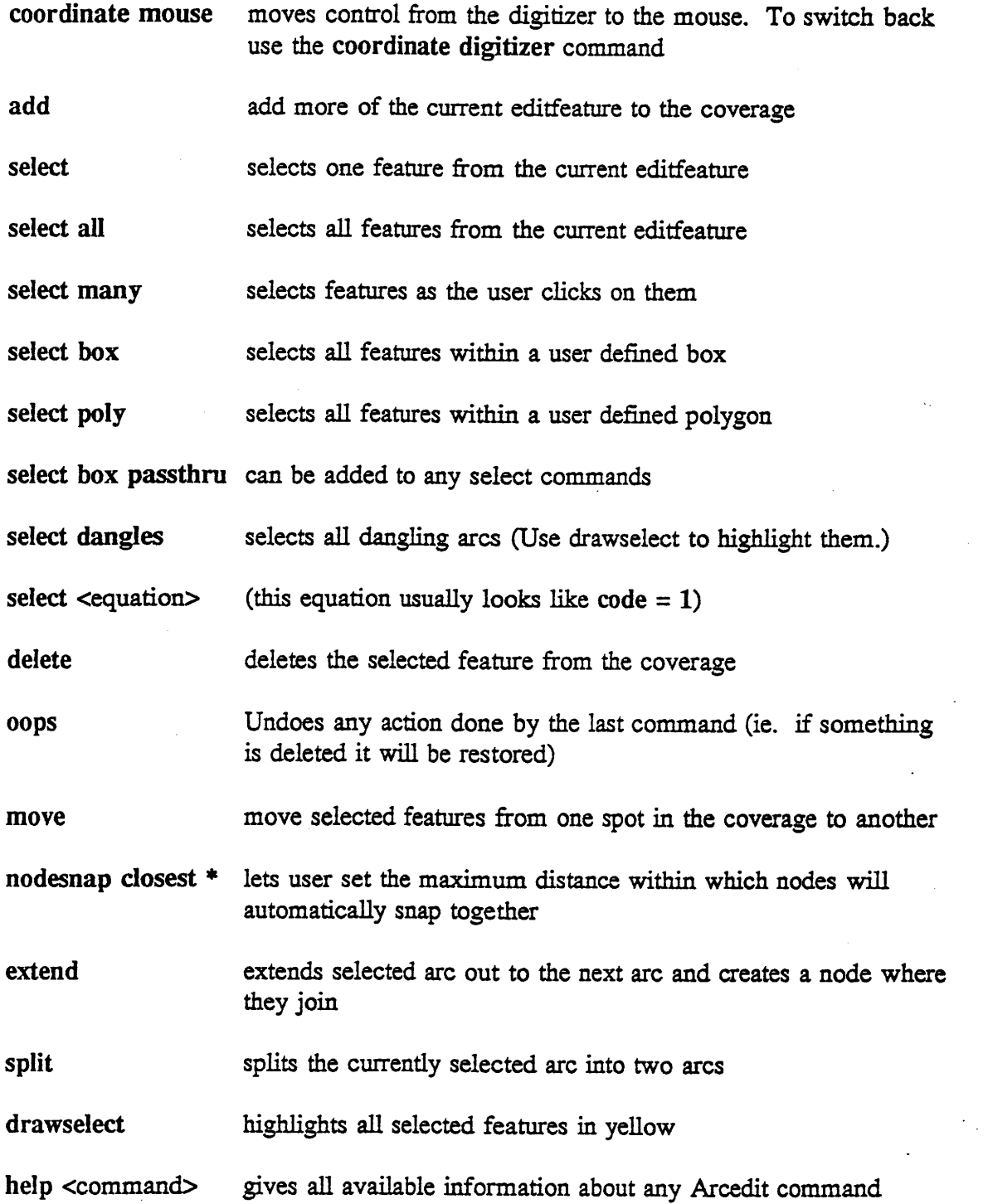

**save saves changes made to the coverage save <filename> saves the coverage to a new coverage name** without **altering the original coverage** 

**quit** quits arcedit **and asks if the user wants to save changes** 

# **Building Topology**

*Make* **a copy of the coverage Add** topology *Arc:* **copy <ticcover-l> <cover-attrib> Arc: build <cover-attrib> deature type>** 

\*\* **If an error is received stating that arcs intersect, either edit the coverage so that lines no longer intersect, or use the** *clean* **command.** 

Currently **the** coverage **has no** topology associated with it. **Topology** is a spatial relationship between **various** elements *in a* coverage. There are three types of topology that **a**  coverage can **have.** Polygon topology is **used** for features with area, **line** topology is **used** for **line** features **such as** roads or streams, **and** point topology is for non-area features like wells or benchmarks. **Once all** features **are created,** topology *can* be **added** with the **build** or **dean**  commands, **Although** these **commands are similar, build does** not **have** the sometimes undesirable functionalities that clean has. The major difference is that build will tell the user if **arcs cross one** another **without nodes** while **dean** will split the arcs **and** add **nodes** where **arcs cross.** For example, if the user **is digitizing contour lines which** should never cross, **chosing build** will provide a **signal** of **an** error in **digitizing.** 

## **Attributing**

Add user defined fields (substitute **.pat** for **.aat** in **polygon** coverages)

Arc: additem <cover-attrib>.aat <cover-attrib>.aat <item> <width> ~

<width> **<type>** <decimal places>

(item **type** can be **c** for character, i for **integer, or f for floating**  point real number. If f is specified then the number of decimal place **must** be specified)

**Change** or **add** attributes

Arc: **arcedit** 

Arcedit: &term **9999** 

Arcedit: **display 9999** 

Arcedit: **editcover** <cover-attrib>

Arcedit: **drawenvironment arc Iabel** 

Arcedit: **draw** 

Arcedit: **editfeature <feature>** 

#### A. Using **calculate**

Arcedit: **select**  Arcedit: **calculate**  $\text{ditem}$  =  $\text{cvalue}$ **(Any** of the other select **variations** can **also** be used)

(for character **fields** the **value** is **placed** in 'single' quotes.)

(Thrs step is repeated until **all** features **are attributed)** 

#### **B.** Using forms

Arcedit: select **box (Any** of the **other** select **variations** *can* be **used) (skipping** this **command** selects every feature)

#### Arcedit: **forms**

- > click on first
- > begin **adding values**

(after each **value** is **added, click** on **next)** 

> to **end,** double-click **on** icon in **upper-left** comer **of** menu

Arcedit: **save** 

Now that topology **has** been **added, the** coverage *can* be attributed. These attributes **are** added to different files depending on what kind of topology has been created. If the coverage has line topology the attributes are stored in a file called <cover-attrib>aat (arc attribute table), however, if the coverage has either polygon or point features the attributes are in the <cover**attrib>.pat** file (point or polygon attribute table depending on type). To **look** at these files type list <cover-attrib>.aat or list <cover-attrib>.pat.

**Initially,** there are no fields for user-defined attributes in the database. It is up to the user to add one or more using the additem command. Each field must be specified as to field type **and** length.

There are several **ways** within **ArcEdit** to change or add values to these fields once they are created. The first method, detailed in **section** A **on the** opposite page, **uses** the calculate command to add a value to a field within the selected feature's attribute table. The second method, outlined in section **B, uses** the forms utility. It provides a menu for the user to attribute the selected features one at a time.

# **Recreate Topology**

**If the user has changed features within ArcEdit the coverage topology must be recreated.** This *can* **be done by re-ruming build or dean.** 

*Make* **a back-up copy of the coverage** 

 $\mathcal{L}_{\mathcal{A}}$ 

 $\label{eq:2} \begin{split} \mathcal{L}_{\text{eff}} & = \frac{1}{2} \sum_{i=1}^{N} \frac{1}{2} \mathcal{L}_{\text{eff}} \\ & = \frac{1}{2} \sum_{i=1}^{N} \frac{1}{2} \mathcal{L}_{\text{eff}} \\ & = \frac{1}{2} \sum_{i=1}^{N} \frac{1}{2} \mathcal{L}_{\text{eff}} \\ & = \frac{1}{2} \sum_{i=1}^{N} \frac{1}{2} \mathcal{L}_{\text{eff}} \\ & = \frac{1}{2} \sum_{i=1}^{N} \frac{1}{2} \mathcal{L}_{\text{eff}} \\ & = \frac{1}{$ 

 $\mathcal{L} = \mathcal{L} \mathcal{L}$ 

**Create topolosy**  Arc: **copy** <cover-attrib> <cover-final>

Arc: build <cover-final> { feature-type }

Tmolow: **If you arc whether a** coverage **has** topology *or* **want to know** specific information **about** it **usc the describe** comand.

Arc: describe <cover>\_at02

It will **show a table similslr** *to:* 

**Arc: describe soilstex** 

**Description of SINGLE precision coverage soilstex**  FEATURE **CLASSES Feature Class**  *ARCS*  **POLYGONS NODES Tics Arc Segments Polygon Labels Number of Attribute Spatial Subclass Features data (bytes) Index? Topology? 1368 542 98 Yes 957 SECONDARY FEATURES 40 96567 541** 

**TOLERANCES** 

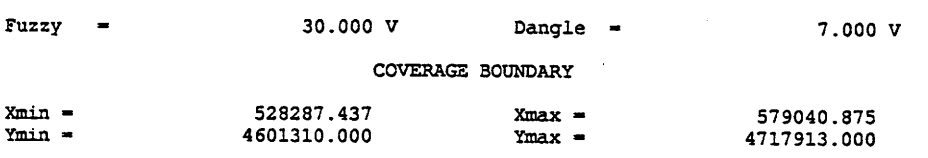

**STATUS** 

**The coverage has not been Edited since the last BUILD or** *CLEAN.* 

#### **COORDINATE SYSTEM DESCRIPTION**

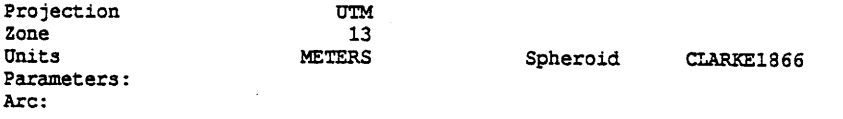

# **Ouality Checking**

There **are** several **ways** to **quality** check a **digitized** coverage. **First,** a plot is made **showing dl** linework at the **same** scale **as** the **original** map. ("his process is discussed further in **Lesson 8 of** *Understanding GIs* - *The ARCJNFO* Method.) **These** two maps *are* then compared on a **light-table** to detect **errors.** Errors **are** conected **through** Arcedit **as discussed**  in Chapter 5. To detect labelling errors, the user runs the labelerrors routine which tells if there **are** polygons with multiple labels or if there **are** polygons without labels.

To check attributing, *a* separate plot **is** made showing how the features are attributed. This **is**  done with varying shade patterns or by printing the value of the attribute on the feature.

Often, fixing an error creates another. Repeat the quality check as outlined until no errors are found.

# **Earthvision Conversion**

Earthvision **1.2** is a **3-D** topographic modeline software that rum **on** UMX-based Silicon Graphics workstations. *ARC/INFO* coverages can be converted to **Earthvision** format by using the **following steps as** stated in the *Earthvision 1.2 Users Guide:* 

In Earthvision, the *ARCIINFO Coverage Import* funnel converts *ARC/INFO* coverages into **Earthvision annotation, polygon, and** scattered **data** file fonnats.

The type of *ARC/INFO* coverage to import (points, Lines, **and/or** polygons) **as** well as the type of Earthvision file to create **must** be selected. *As* the ARC/INFO data are **imported, numerous** options **are** available with regards to colors, labels, linetypes, **pattern** types, pattern factors, **etc.,** for the output **Earthvision** file.

Once **an** *ARC/LNFO* coverage is imported the newly created **Earthvision** file is automatically named and entered under *Files to Display* for use on base or contour maps. The new file is **also** written to **disk** for subsequent display and/or editing.

This funnel is accessed from the **Base** & Contour **Maps window.** Selecting the funnel button located just to the **right of** the Files to Display button produced the Funnels window.

Refer to Appendix K of the *EarthVision 1.2 Users Guide, Volume 11* for further information.